**IDG450-0GT0C (5G NR)** 

**User Manual** 

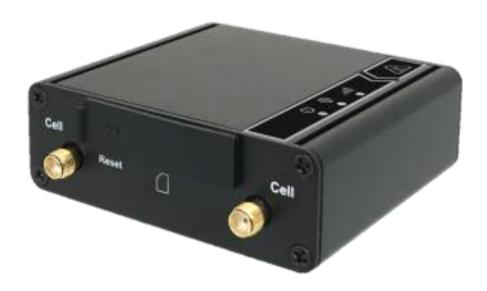

| Chapter 1 Introduction                            |    |
|---------------------------------------------------|----|
| 1.2 Contents List                                 |    |
| 1.2.1 Package Contents                            |    |
| 1.3 Hardware Configuration                        |    |
| 1.4 LED Indication                                |    |
| 1.5 Installation & Maintenance Notice             |    |
| 1.5.1 SYSTEM REQUIREMENTS                         | 7  |
| 1.5.2 WARNING                                     |    |
| 1.5.3 HOT SURFACE CAUTION                         | 10 |
| 1.5.4 Product Information for CE RED Requirements | 11 |
| 1.6 Hardware Installation                         |    |
| 1.6.1 Mount the Unit                              |    |
| 1.6.2 Insert the SIM Card                         | 15 |
| 1.6.3 Connecting to the Network or a Host         | 16 |
| 1.6.4 Setup by Configuring WEB UI                 | 16 |
| Chapter 2 Setup                                   |    |
| 2.1.1 Device Mode                                 | 17 |
| 2.1.2 Cellular                                    | 18 |
| 2.1.3 Ethernet                                    | 20 |
| 2.1.4 Port Forwarding                             | 21 |
| 2.1.5 DDNS                                        | 24 |
| 2.2 System                                        | 24 |
| 2.2.1 System Time                                 | 24 |
| 2.2.2 Language                                    | 26 |
| 2.2.3 System Information                          | 26 |
| 2.2.4 Scheduling                                  | 26 |
| Chapter 3 Administrator                           |    |
| 3.1 Manager                                       |    |
| 3.1.1 FW Upgrade                                  |    |
| 3.1.3 Reboot & Reset                              |    |
| .J. 1) INCHULL & INCHEL                           |    |

| 3.1.4 SSH                  | 31 |
|----------------------------|----|
| 3.1.5 Remote Administrator | 31 |

# **Chapter 1Introduction**

#### 1.1 Introduction

Congratulations on your purchase of AMIT's IDG450M2M 5G Modem. With this AMIT 5Gmodem you have made a great first step in the world of connected Internet of things (IOT) by simply inserting a SIM card from the local mobile carrier into this device to get things connected. This section gives you all the information you need to set up your device.

#### Main Features:

- Provide 5G WAN connection and is back compatible with 3G/4G.
- Provide one 2.5 Gigabit Ethernet port for the LAN connection.
- Instinctive Web GUI is used for basic setting and check the cellular status.
- Designed easy-to-mount metal body for business and M2M environment to work with a variety M2M (Machine-to-Machine) applications.

Before you install and use this product, please read this manual in detail for fully exploiting the functions of this product.

### 1.2 Contents List

# 1.2.1 Package Contents #Standard Package

| Items | Description                       | Contents | Quantity    |
|-------|-----------------------------------|----------|-------------|
| 1     | IDG450-0GT0C<br>5G Ethernet Modem | Con Con  | 1pc         |
| 2-1   | Cellular Antenna-Japan            |          | 4pcs        |
| 2-2   | Cellular Antenna                  |          | 4pcs        |
| 3     | RJ45 Cable                        |          | <b>1</b> pc |

### **#Optional Package**

| Items | Description                  | Contents                                                                                                    | Quantity                                                              |
|-------|------------------------------|----------------------------------------------------------------------------------------------------|-----------------------------------------------------------------------|
| 1     | Power Adapter<br>(DC 12V/1A) |                                                                                                    | 1pcs                                                                  |
| 2     | Wall mount kit               | left is a second of the second of the second | 1 set<br>(L-shaped iron piece: screw x 4<br>IDG450 housing: screw x4) |

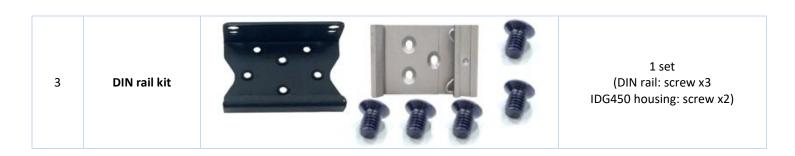

### 1.3 Hardware Configuration

#### Right View

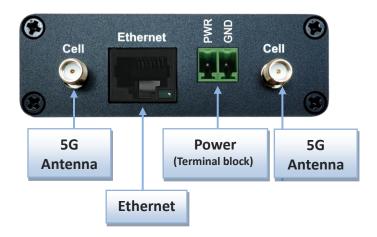

#### RightView

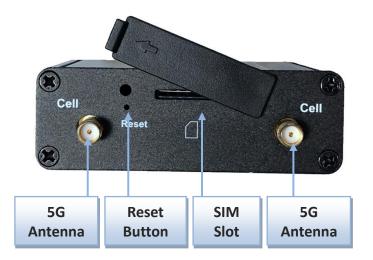

#### **※**Reset Button

RESET button provides user a quick and easy way to resort the default setting. Press the RESET button continuously for 6 seconds, and then release it. The device will restore to factory default settings.

# 1.4 LED Indication

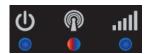

| Indication         | LEDColor    | Description                                                                                                    |  |
|--------------------|-------------|----------------------------------------------------------------------------------------------------|--|
| Power              | Blue        | Steady On: Device power is on Off: Device power is off                                                                                                    |  |
| Cell/PDP           | Blue<br>Red | Red and Steady On: Cellular is not registered to network.  Red and Flash: Cellular is registering to network.  Blue and Steady On: The device registers to 5G network.  Blue and Slow Flash: The device registers to LTE or3G network. |  |
| Signal<br>Strength | Blue        | Blue and Steady On: Cellular signal is good. Blue and Slow Flash: Cellular signal is weak. OFF: No cellular signal.                                                                                                    |  |

### 1.5 Installation& MaintenanceNotice

### **1.5.1 SYSTEM REQUIREMENTS**

| Network Requirements                         | <ul> <li>AEthernet RJ45cable</li> <li>4G/5G cellular service subscription</li> <li>100/1000M Ethernet adapter on PC</li> </ul>                                                                                                    |
|----------------------------------------------|----------------------------------------------------------------------------------------------------|
| Web-based Configuration Utility Requirements | <ul> <li>Computer with the following:         <ul> <li>Windows®, Macintosh, or Linux-based operating system</li> </ul> </li> <li>An installed Ethernet adapter</li> <li>Browser Requirements:         <ul> <li>Internet Explorer 8.0 or higher</li> <li>Chrome 2.0 or higher</li> <li>Firefox 3.0 or higher</li> </ul> </li> <li>Safari 3.0 or higher</li> </ul> |

### **1.5.2 WARNING**

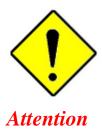

- Only use the power adapter that comes with the package. Using a different voltage rating power adaptor is dangerous and may damage the product.
- Do not open or repair the case yourself. If the product is too hot, turn off the power immediately and have it repaired at a qualified service center.
- Place the product on a stable surface and avoid using this product and accessories outdoors.

#### **Federal Communication Commission Interference Statement**

This device complies with Part 15 of the FCC Rules. Operation is subject to the following two conditions: (1) This device may not cause harmful interference, and (2) this device must accept any interference received, including interference that may cause undesired operation.

This equipment has been tested and found to comply with the limits for a Class B digital device, pursuant to Part 15 of the FCC Rules. These limits are designed to provide reasonable protection against harmful interference in a residential installation. This equipment generates uses and can radiate radio frequency energy and, if not installed and used in accordance with the instructions, may cause harmful interference to radio communications. However, there is no guarantee that interference will not occur in a particular installation. If this equipment does cause harmful interference to radio or television reception, which can be determined by turning the equipment off and on, the user is encouraged to try to correct the interference by one of the following measures:

- Reorient or relocate the receiving antenna.
- Increase the separation between the equipment and receiver.
- Connect the equipment into an outlet on a circuit different from thattowhich the receiver isconnected.
- Consult the dealer or an experienced radio/TV technician for help.

FCC Caution: Any changes or modifications not expressly approved by the party responsible for compliance could void the user's authority to operate this equipment.

This transmitter must not be co-located or operating in conjunction with any other antenna or transmitter.

#### FOR PORTABLE DEVICE USAGE (<20m from body/SAR needed)

#### **Radiation Exposure Statement:**

The product comply with the FCC portable RF exposure limit set forth for an uncontrolled environment and are safe for intended operation as described in this manual. The further RF exposure reduction can be achieved if the product can be kept as far as possible from the user body or set the device to lower output power if such function is available.

#### FOR MOBILE DEVICE USAGE (>20cm/low power)

#### **Radiation Exposure Statement:**

This equipment complies with FCC radiation exposure limits set forth for an uncontrolled environment. This equipment should be installed and operated with minimum distance 20cm between the radiator & your body.

#### FOR COUNTRY CODE SELECTION USAGE (WLAN DEVICES)

Note: The country code selection is for non-US model only and is not available to all US model. Per FCC regulation, all WiFi product marketed in US must fixed to US operation channels only.

#### 1.5.3 HOT SURFACE CAUTION

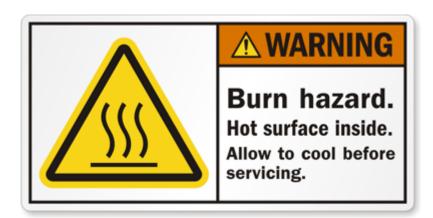

CAUTION: The surface temperature for the metallic enclosure can be very high! Especially after operating for a long time, installed at a closed cabinet without air conditioning support, or in a high ambient temperature space.

DO NOT touch the hot surface while servicing!!

### 1.5.4 Product Information for CE RED Requirements

The following product information is required to be presented in product User Manual for latest CE RED requirements.<sup>1</sup>

#### (1) Frequency Band & Maximum Power

1.a Frequency Band for 5G NR /4G LTEConnection (for RM520N-GL version)<sup>2</sup>

| Band number                      | Operating Frequency       | Max output power |
|----------------------------------|---------------------------|------------------|
| 5G NR bands                      | N1 Uplink: 1920-1980 MHz  |                  |
| (n1/n2/n3/n5/n7/n8/n12/n13/n14/  | Downlink: 2110-2170 MHz   |                  |
| n20/n25/n26/n28/n29/n30/n48/n66/ | N2 Uplink: 1850-1910 MHz  |                  |
| n71/n75/n76/)                    | Downlink: 1930-1990 MHz   |                  |
|                                  | N3 Uplink: 1710-1785 MHz  |                  |
|                                  | Downlink: 1805-1880 MHz   |                  |
|                                  | N5 Uplink: 824-849 MHz    |                  |
|                                  | Downlink: 869-894 MHz     |                  |
|                                  | N7 Uplink: 2500-2570 MHz  |                  |
|                                  | Downlink: 2620-2690 MHz   |                  |
|                                  | N8 Uplink: 880-915 MHz    |                  |
|                                  | Downlink: 925-960 MHz     |                  |
|                                  | N12 Uplink: 699-716MHz    |                  |
|                                  | Downlink: 729-746MHz      |                  |
|                                  | N13 Uplink: 777-787MHz    |                  |
|                                  | Downlink: 746-756MHz      | 23±2 dBm         |
|                                  | N14 Uplink: 788-798MHz    |                  |
|                                  | Downlink: 758-768MHz      |                  |
|                                  | N20 Uplink: 832-862 MHz   |                  |
|                                  | Downlink: 791-821 MHz     |                  |
|                                  | N25 Uplink: 1850-1915 MHz |                  |
|                                  | Downlink: 1930-1995 MHz   |                  |
|                                  | N26 Uplink: 814-849 MHz   |                  |
|                                  | Downlink: 859-894 MHz     |                  |
|                                  | N28 Uplink: 703-748 MHz   |                  |
|                                  | Downlink: 758-803 MHz     |                  |
|                                  | N29 Downlink: 711-728 MHz |                  |
|                                  | N30 Uplink: 2305-2315 MHz |                  |
|                                  | Downlink: 2350-2360 MHz   |                  |
|                                  | N48 Uplink: 3550-3700MHz  |                  |
|                                  | Downlink: 3550-3700MHz    |                  |

<sup>1</sup> The information presented in this section is ONLY valid for the EU/EFTA regional version. For those non-CE/EFTA versions, please refer to the corresponding product specification.

<sup>2</sup>There can be different cellular module intrgrated in the device for EU/EFTA regional version. Refer to the cellular module identifier printed on the device label for the purchased device.

|                           | N66 Uplink: 1710-1780MHz   |               |
|---------------------------|----------------------------|---------------|
|                           | Downlink: 2110-2200MHz     |               |
|                           | N71 Uplink: 663-698MHz     |               |
|                           | Downlink: 617-652MHz       |               |
|                           | N75 Downlink: 1432-1517MHz |               |
|                           | N76 Downlink: 1427-1432MHz |               |
| LTE & 5G NR HUPE Bands    | N38 Uplink: 2570-2620MHz   |               |
| (n38/n40/n41/n77/n78/n79) | Downlink:2570-2620MHz      |               |
|                           | N40 Uplink: 2300-2400MHz   |               |
|                           | Downlink: 2300-2400MHz     |               |
|                           | N41 Uplink: 2496-2690MHz   |               |
|                           | Downlink: 2496-2690MHz     | 26+2/-3 dBm   |
|                           | N77 Uplink: 3300-4200MHz   | 2012/-3 dbiii |
|                           | Downlink: 3300-4200MHz     |               |
|                           | N78 Uplink: 3300-3800MHz   |               |
|                           | Downlink: 3300-3800MHz     |               |
|                           | N79 Uplink: 4400-5000MHz   |               |
|                           | Downlink: 4400-5000MHz     |               |
| LTE Bands                 | B1 Uplink: 1920-1980 MHz   |               |
|                           | Downlink: 2110-2170 MHz    |               |
|                           | B2 Uplink: 1850-1910 MHz   |               |
|                           | Downlink: 1930-1990 MHz    |               |
|                           | B3 Uplink: 1710-1785 MHz   |               |
|                           | Downlink: 1805-1880 MHz    |               |
|                           | B4 Uplink: 1710-1755 MHz   |               |
|                           | Downlink: 2110-2155 MHz    |               |
|                           | B5 Uplink: 824-849 MHz     |               |
|                           | Downlink: 869-894 MHz      |               |
|                           | B7 Uplink: 2500-2570 MHz   |               |
|                           | Downlink: 2620-2690 MHz    |               |
|                           | B8 Uplink: 880-915 MHz     |               |
|                           | Downlink: 925-960 MHz      | 23 ±2 dBm     |
|                           | B12 Uplink: 699-716MHz     |               |
|                           | Downlink: 729-746MHz       |               |
|                           | B13 Uplink: 777-787MHz     |               |
|                           | Downlink: 746-756MHz       |               |
|                           | B14 Uplink: 788-798MHz     |               |
|                           | Downlink: 758-768MHz       |               |
|                           | B17 Uplink: 699-716MHz     |               |
|                           | Downlink: 729-746MHz       |               |
|                           | B18 Uplink: 815-830MHz     |               |
|                           | Downlink: 860-875MHz       |               |
|                           | B19 Uplink: 830-845MHz     |               |
|                           | Downlink: 875-890MHz       |               |
|                           | B20 Uplink: 832-862 MHz    |               |

|                   | Τ                                               | T           |
|-------------------|-------------------------------------------------|-------------|
|                   | Downlink: 791-821 MHz                           |             |
|                   | B25 Uplink: 1850-1915 MHz                       |             |
|                   | Downlink: 1930-1995 MHz                         |             |
|                   | B26 Uplink: 814-849 MHz                         |             |
|                   | Downlink: 859-894 MHz                           |             |
|                   | B28 Uplink: 703-748 MHz                         |             |
|                   | Downlink: 758-803 MHz                           |             |
|                   | B29 Downlink: 711-728 MHz                       |             |
|                   | B30 Uplink: 2305-2315 MHz                       |             |
|                   | Downlink: 2350-2360 MHz                         |             |
|                   | B32 Downlink: 1452-1496 MHz                     |             |
|                   | B48 Uplink: 3550-3700MHz                        |             |
|                   | Downlink: 3550-3700MHz                          |             |
|                   | B66 Uplink: 1710-1780MHz                        |             |
|                   | Downlink: 2110-2200MHz                          |             |
|                   | B71 Uplink: 663-698MHz                          |             |
|                   | Downlink: 617-652MHz                            |             |
|                   | B75 Downlink: 1432-1517MHz                      |             |
|                   | B76 Downlink: 1427-1432MHz                      |             |
| LTE HPUE Bands    | B38 Uplink: 2570-2620MHz                        |             |
| (B38/B41/B42/B43) | Downlink:2570-2620MHz                           |             |
|                   | B41 Uplink: 2496-2690MHz                        |             |
|                   | Downlink: 2496-2690MHz                          | 2C12 dB     |
|                   | B42 Uplink: 3400-3600MHz                        | 26±2 dBm    |
|                   | Downlink: 3400-3600MHz                          |             |
|                   | B43 Uplink: 3600-3800MHz                        |             |
|                   | Downlink: 3600-3800MHz                          |             |
| WCDMA BANDs       | B1 Uplink: 1920-1980 MHz                        |             |
|                   | Downlink: 2110-2170 MHz                         |             |
|                   | B2 Uplink: 1850-1910 MHz                        |             |
|                   | Downlink: 1930-1990 MHz                         |             |
|                   | B4 Uplink: 1710-1755 MHz                        |             |
|                   | Downlink: 2110-2155 MHz                         | 24.1/2 40   |
|                   | B5 Uplink: 824-849 MHz                          | 24+1/-3 dBm |
|                   | 1                                               |             |
|                   | Downlink: 869-894 MHz                           |             |
|                   | Downlink: 869-894 MHz<br>B8 Uplink: 880-915 MHz |             |
|                   |                                                 |             |
|                   | B8 Uplink: 880-915 MHz                          |             |

### (2) DoC Information

You can get the DoC information of this product from the following URL: <a href="http://www.amitwireless.com/products-doc/">http://www.amitwireless.com/products-doc/</a>

#### (3) RF Exposure Statements

To comply with RF exposure limits established in FCC, the distance between the antenna or antennas and the user should not be less than 20 cm (7.87").

#### (4) Unit Mounting Notice

The product is suitable for mounting at heights <= 2m (approx. 6 ft), or in a cabinet. Ensure the unit is fixed tightly to reduce the likelihood of injury due to exposure to mechanical hazards if dropped.

#### (5) Manufacture Information

Manufacture Name: AMIT Wireless Inc.

Manufacture Address: No. 28, Lane 31, Sec. 1, Huandong Rd., Sinshih Dist., Tainan 74146, Taiwan

#### 1.6 Hardware Installation

This chapter describes how to install and configure the hardware

#### 1.6.1Mount the Unit

The IDG450 series can be placed on a desktop, or use extender to place on DIN-Rail bracket or mount on the wall.

#### 1.6.2Insert the SIM Card

WARNING: BEFORE INSERTING OR CHANGING THE SIM CARD, PLEASE MAKE SURE THAT POWER OF THE DEVICE IS SWITCHED OFF.

SIM card slot is located in the middlearea of IDG450 series. You need to remove the outer SIM card cover before installing or removing aninserted SIM card. Please follow below instructions to installor removea SIM card. After SIM card is well installed or removed, put back the outer SIM card cover.

**Step 1: Remove SIM cover** Remove the SIM cover from left side.

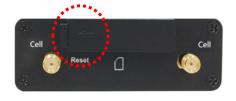

Step 3: Insert a SIM
Push the SIM card into the
SIM slot.

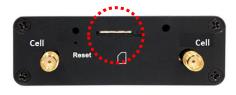

**Step 4: Put Back SIM cover** Put back the SIM cover

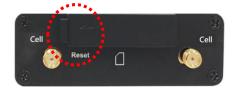

#### 1.6.3 Connecting to the Network or a Host

The IDG450 series provides one RJ45 port to connect to 10/100/1000/2500Mbps Ethernet. It can auto detect the transmission speed on the network and configure itself automatically. Connect one Ethernet cable to the RJ45 port (LAN) of the device and plug another end of the Ethernet cable into your computer's network port to connect this device to the host PC for device configuration.

#### 1.6.4 Setup by Configuring WEB UI

You can browse web UI to configure the device.

Type in the IP Address (http://192.168.123.254)<sup>3</sup>

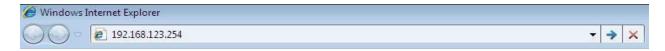

When you see the login page, enter the user name and password and then click 'Login' button.

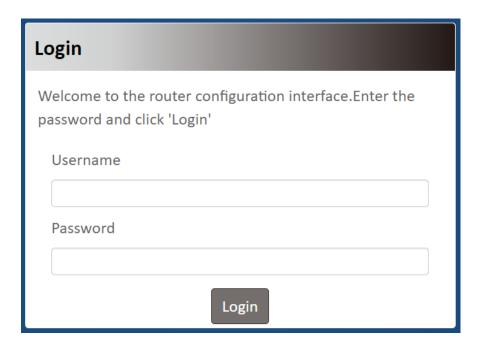

The default setting for both username and password is 'admin'<sup>4</sup>.

<sup>3</sup> The default LAN IP address of this gateway is 192.168.123.254. If you change it, you need to login by using the new IP address.

<sup>4</sup> For security concern, the login process will force user to change default password at the first time.

# **Chapter 2 Setup**

The IDG450 series connect to a machine via the Ethernet interface for 3G/4G/5G network connection. IDG450 series also provides another function with NAT router. It can help the network application more flexible.

### 2.1 Network

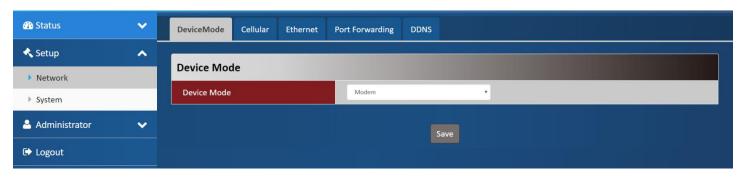

| Network Page    |                                                                    |
|-----------------|--------------------------------------------------------------------|
| Item            | Description                                                        |
| Device Mode     | Set the unit operating mode                                        |
| Cellular        | Set the parameter for cellular network.                            |
| Ethernet        | Set the IP of Ethernet and DHCP service                            |
| Port Forwarding | Enable specified port or protocol for service on connected device. |
| DDNS            | Register a dynamic host name for the unit.                         |

#### 2.1.1 Device Mode

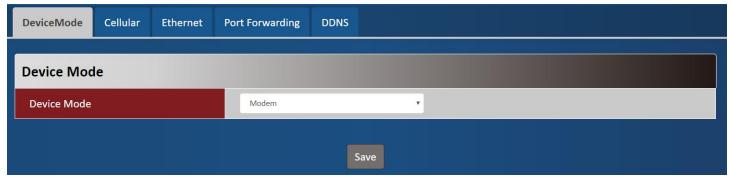

| Device Mode |                                                                                      |                                                                                                    |
|-------------|--------------------------------------------------------------------------------------|----------------------------------------------------------------------------------------------------|
| Item        | Value setting                                                                        | Description                                                                                                    |
| Device Mode | <ol> <li>A Must filled setting</li> <li>By default <b>NAT</b> is selected</li> </ol> | NAT  The unit will provide a NAT service and provide a simple firewall for the connected device.  Modem  The unit will pass the cellular IP to connected device via ethernnet |

### 2.1.2 Cellular

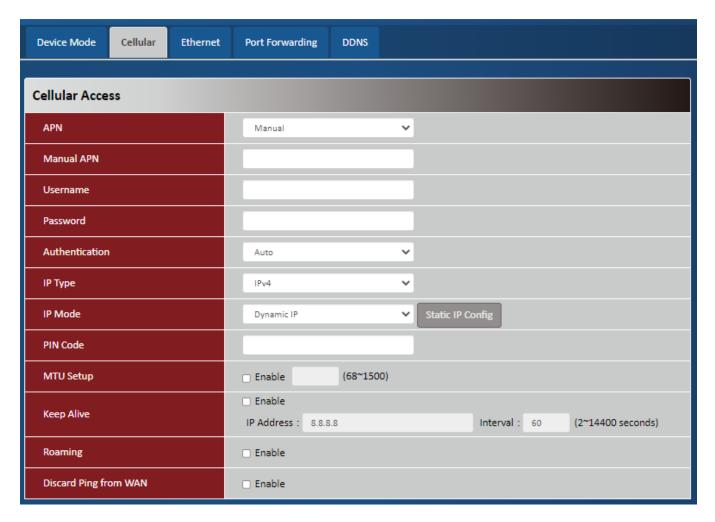

| Device Mode    |                                                                                       |                                                                                                    |
|----------------|---------------------------------------------------------------------------------------|----------------------------------------------------------------------------------------------------|
| Item           | Value setting                                                                         | Description                                                                                                    |
| APN            | <ol> <li>A Must filled setting</li> <li>By default <b>Auto</b> is selected</li> </ol> | Auto The unit will detect the SIM and set an APN from internal database.  Manual User must set APN manually.                                                                                             |
| Manual APN     | <ol> <li>A Must filled setting</li> <li>String format : any text</li> </ol>           | Enter the <b>APN</b> you want to use to establish the connection. This is a must-filled setting if you selected <b>Manual APN</b> as APN scheme.                                                         |
| Username       | <ol> <li>An Optional setting</li> <li>String format: any text</li> </ol>              | Enter the optional <b>username</b> settings if your ISP provided such settings to you.                                                                                                    |
| Password       | <ol> <li>An Optional setting</li> <li>String format: any text</li> </ol>              | Enter the optional <b>Password</b> settings if your ISP provided such settings to you.                                                                                                    |
| Authentication | <ol> <li>A Must filled setting</li> <li>By default <b>Auto</b> is selected</li> </ol> | Select <b>PAP</b> (Password Authentication Protocol) and use such protocol to be authenticated with the carrier's server.  Select <b>CHAP</b> (Challenge Handshake Authentication Protocol) and use such |

|                       |                                                                                             | protocol to be authenticated with the carrier's server.  When <b>Auto</b> is selected, it means it will authenticate with the server either <b>PAP</b> or <b>CHAP</b> .                                                                                                    |
|-----------------------|---------------------------------------------------------------------------------------------|----------------------------------------------------------------------------------------------------|
| <b>IP Туре</b>        | <ol> <li>A Must filled setting</li> <li>By default IPv4 is selected</li> </ol>              | Specify the IP type of the network service provided by your 3G/4G network. It can be IPv4, IPv6, or IPv4v6.                                                                                                    |
| IP Mode               | <ol> <li>A Must filled setting</li> <li>By default <b>Dynamic IP</b> is selected</li> </ol> | Dynamic IP  The unit will get IP from cellular service  Static IP  The unit will set IP according Static IP Config.                                                                                                    |
| PIN Code              | <ol> <li>An Optionalsetting</li> <li>String format :</li> <li>interger</li> </ol>           | Enter the PIN (Personal Identification Number) code if it needs to unlock your SIM card.                                                                                                    |
| MTU Setup             | AnOptional setting     Uncheck by default                                                   | Check the Enable box to enable the MTU (Maximum Transmission Unit) limit, and specify the <b>MTU</b> for the 3G/4G connection. <b>MTU</b> refers to Maximum Transmission Unit. It specifies the largest packet size permitted for Internet transmission. <b>Value Range</b> : 68 ~ 1500. |
| Keep Alive            | <ol> <li>An optional setting</li> <li>Box is unchecked by<br/>default</li> </ol>            | Check the <b>Enable</b> box to activate the keep alive function. Input <b>IP Address</b> and <b>interval</b> to send an ICMP packet to check the network status.                                                                                                    |
| Roaming               | <ol> <li>AnOptional setting</li> <li>Uncheck by default</li> </ol>                          | Check the checkbox to enable the modem to connect on the cellular network at roaming state.                                                                                                    |
| Discard Ping from WAN | <ol> <li>AnOptional setting</li> <li>Uncheck by default</li> </ol>                          | The modem will not respond the ICMP request packet from remote hosts when the checkbox is checked.                                                                                                    |

| Static IP Configuration |                       |  |  |  |
|-------------------------|-----------------------|--|--|--|
| IP                      | 0.0.0.0               |  |  |  |
| Subnet Mask             | 255.255.255.0 (/24) ▼ |  |  |  |
| Default Gateway         | o.o.o.o (Optional)    |  |  |  |
| Primary DNS             | 0.0.0.0 (Optional)    |  |  |  |
| Secondary DNS           | o.o.o.o (Optional)    |  |  |  |

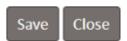

| Static IP Configuration |                          |                                             |
|-------------------------|--------------------------|---------------------------------------------|
| Item                    | Value setting            | Description                                 |
| IP                      | 1. IPv4 format.          | The Static IP Address setting of this unit. |
|                         | 2. A Must filled setting |                                             |
| Subnet Mask             | 255.255.255.0 (/24) is   | The Subnet Mask of this configed static IP. |
|                         | set by default           | The Subhet Mask of this configed static IF. |

| Default Gateway | <ol> <li>IPv4 format.</li> <li>AnOptional setting</li> </ol> | Thegateway setting ofthis configed static IP.   |
|-----------------|--------------------------------------------------------------|-------------------------------------------------|
| Primary DNS     | <ol> <li>IPv4 format.</li> <li>AnOptional setting</li> </ol> | Assigned DNS server of this configed static IP. |
| Secondary DNS   | <ol> <li>IPv4 format.</li> <li>AnOptional setting</li> </ol> | Assigned DNS server of this configed static IP. |

### 2.1.3 Ethernet

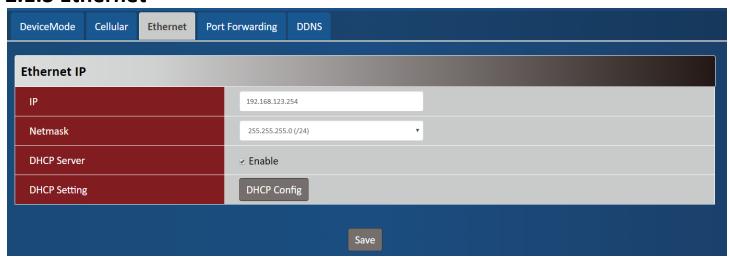

| Ethernet IP  |                                                                 |                                                                         |
|--------------|-----------------------------------------------------------------|-------------------------------------------------------------------------|
| Item         | Value setting                                                   | Description                                                             |
| IP           | <ol> <li>IPv4 format.</li> <li>A Must filled setting</li> </ol> | The LAN IP Address of this unit.                                        |
| Netmask      | 255.255.255.0 (/24) is<br>set by default                        | The Subnet Mask of this unit.                                           |
| DHCP Server  | The box is unchecked by default.                                | Click <b>Enable</b> box to activate DHCP Server.                        |
| DHCP Setting | N/A                                                             | Click <b>DHCP Config</b> button to pop-up the <b>DHCP Setting</b> page. |

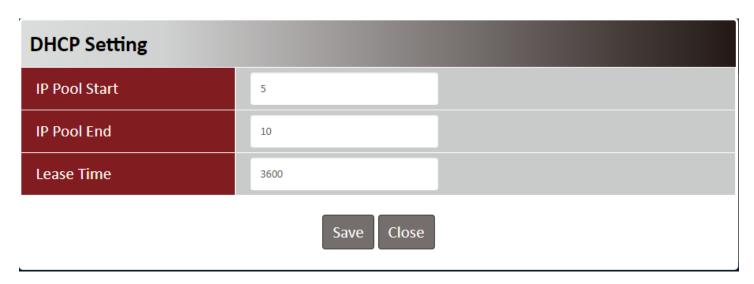

| DHCP Setting  |                                                                                |                                                                                |
|---------------|--------------------------------------------------------------------------------|--------------------------------------------------------------------------------|
| Item          | Value setting                                                                  | Description                                                                    |
| IP Pool Start | <ol> <li>Numberic string<br/>format.</li> <li>A Must filled setting</li> </ol> | The IP Pool of this DHCP Server. It is Starting Address entered in this field. |
| IP Pool End   | <ol> <li>Numberic string<br/>format.</li> <li>A Must filled setting</li> </ol> | The IP Pool of this DHCP Server. It is Ending Address entered in this field.   |
| Lease Time    | <ol> <li>Numberic string format.</li> <li>A Must filled setting</li> </ol>     | The Lease Time of this DHCP Server. <u>Value Range</u> : 300 ~ 604800 seconds. |

# 2.1.4 Port Forwarding

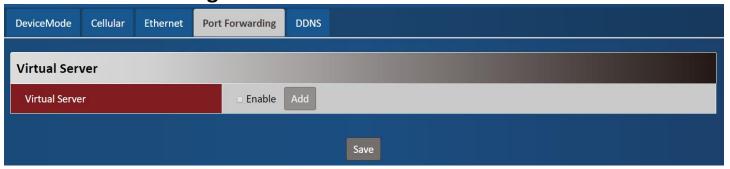

| Virtual Server<br>Item | Value setting           | Description                                                           |
|------------------------|-------------------------|-----------------------------------------------------------------------|
| Virtual Server         | The box is unchecked by | Check the <b>Enable</b> box to activate this port forwarding function |
|                        | default                 | Click Addwill pop-up Virtual Server Rule Configuration page.          |

| Virtual Server Rule Configuration |               |  |
|-----------------------------------|---------------|--|
| Name                              |               |  |
| Server IP                         |               |  |
| Source IP                         | Any ▼         |  |
| Protocol                          | TCP(6) ▼      |  |
| Public Port                       | Single Port ▼ |  |
| Private Port                      | Single Port ▼ |  |
| Rule                              | □ Enable      |  |
| Save Close                        |               |  |

| Virtual Server Ru | le Configuration                                                                     |                                                                                                    |
|-------------------|--------------------------------------------------------------------------------------|----------------------------------------------------------------------------------------------------|
| Item              | Value setting                                                                        | Description                                                                                                    |
| Name              | <ol> <li>String format can be<br/>any text</li> <li>A Must filled setting</li> </ol> | The name of current rule                                                                                                    |
| Server IP         | A Must filled setting                                                                | This field is to specify the IP address of the interface selected in the WAN Interface setting above.                                                                                                    |
| Source IP         | <ol> <li>A Must filled setting</li> <li>By default <b>Any</b> is selected</li> </ol> | This field is to specify the <b>Source IP address</b> .  Select <b>Any</b> to allow the access coming from any IP addresses.  Select <b>Specific IP Address</b> to allow the access coming from an IP address.  Select <b>IP Range</b> to allow the access coming from a specified range of IP address.                                                                                                    |
| Protocol          | A Must filled settin                                                                 | When "TCP(6)" is selected  It means the option "Protocol" of packet filter rule is TCP.  Public Port selected a predefined port from Well-known Service, and Private Port is the same with Public Port number.  Public Port is selected Single Port and specify a port number, and Private Port can be set a Single Port number.  Public Port is selected Port Range and specify a port range, and Private Port can be selected Single Port or Port Range.  Value Range:1 ~ 65535 for Public Port, Private Port.  When "UDP(17)" is selected |

| Rule | <ol> <li>Anoptional filled<br/>setting</li> <li>The box isunchecked<br/>by default.</li> </ol> | Check the Enable box to activate the rule.                                                                              |
|------|------------------------------------------------------------------------------------------------|----------------------------------------------------------------------------------------------------|
|      |                                                                                                | It means the option "Protocol" of packet filter rule is User-defined. For <b>Protocol Number</b> , enter a port number. |
|      |                                                                                                | When "User-defined" is selected                                                                                         |
|      |                                                                                                | <u>Value Range</u> :1 ~ 65535 for Public Port, Private Port.                                                            |
|      |                                                                                                | can be selected <b>Single Port</b> or <b>Port Range</b> .                                                               |
|      |                                                                                                | Public Port is selected Port Range and specify a port range, and Private Port                                           |
|      |                                                                                                | Port can be set a Single Port number.                                                                                   |
|      |                                                                                                | Public Port is selected Single Port and specify a port number, and Private                                              |
|      |                                                                                                | Port is the same with Public Port number.                                                                               |
|      |                                                                                                | Public Port selected a predefined port from Well-known Service, and Private                                             |
|      |                                                                                                | It means the option "Protocol" of packet filter rule is TCP and UDP.                                                    |
|      |                                                                                                | When "TCP(6)& UDP(17)" is selected                                                                                      |
|      |                                                                                                | <u>Value Range</u> :1 ~ 65535 for Public Port, Private Port.                                                            |
|      |                                                                                                | can be selected <b>Single Port</b> or <b>Port Range</b> .                                                               |
|      |                                                                                                | Public Port is selected Port Range and specify a port range, and Private Port                                           |
|      |                                                                                                | Port can be set a Single Port number.                                                                                   |
|      |                                                                                                | Public Port is selected Single Port and specify a port number, and Private                                              |
|      |                                                                                                | Port is the same with Public Port number.                                                                               |
|      |                                                                                                | Public Port selected a predefined port from Well-known Service, and Private                                             |
|      |                                                                                                | It means the option "Protocol" of packet filter rule is UDP.                                                            |

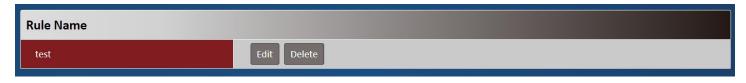

| Virtual Server – Rule Name |               |                                                                            |
|----------------------------|---------------|----------------------------------------------------------------------------|
| Item                       | Value setting | Description                                                                |
|                            |               | Clicl"Edit"button to pop-up Virtual Server Rule Configuration page to edit |
| Rule name                  | N/A           | the rule.                                                                  |
|                            |               | Click "Delete" button to delete this rule                                  |

### **2.1.5 DDNS**

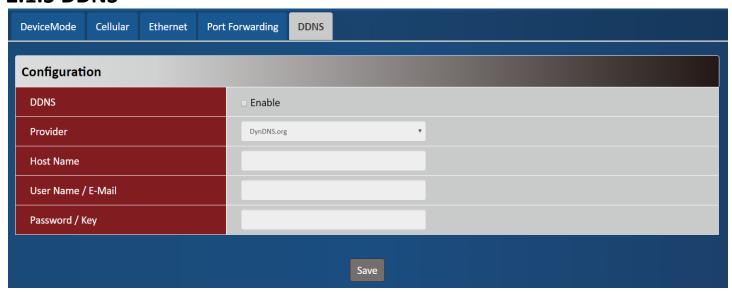

| DDNS               |                                                                                  |                                                                                                    |
|--------------------|----------------------------------------------------------------------------------|----------------------------------------------------------------------------------------------------|
| Item               | Value setting                                                                    | Description                                                                                                   |
| DDNS               | The box is unchecked by default                                                  | Check the <b>Enable</b> box to activate this function.                                                        |
| Provider           | <b>DynDNS.org</b> is set by default                                              | Select your DDNS provider of Dynamic DNS. It can be <b>DynDNS.org</b> , <b>NO-IP.com</b> , <b>TZO.com</b> etc |
| Host Name          | <ol> <li>String format can be any text</li> <li>A Must filled setting</li> </ol> | Your registered host name of DDNS Service. <u>Value Range</u> :0 ~ 63 characters.                             |
| User Name / E-Mail | <ol> <li>String format can be any text</li> <li>A Must filled setting</li> </ol> | Enter your User name or E-mail addresss of DDNS Service.                                                      |
| Password / Key     | <ol> <li>String format can be any text</li> <li>A Must filled setting</li> </ol> | Enter your Password or Key ofDDNS Service.                                                                    |

# 2.2 System

This section provides the configuration of system features.

### 2.2.1 System Time

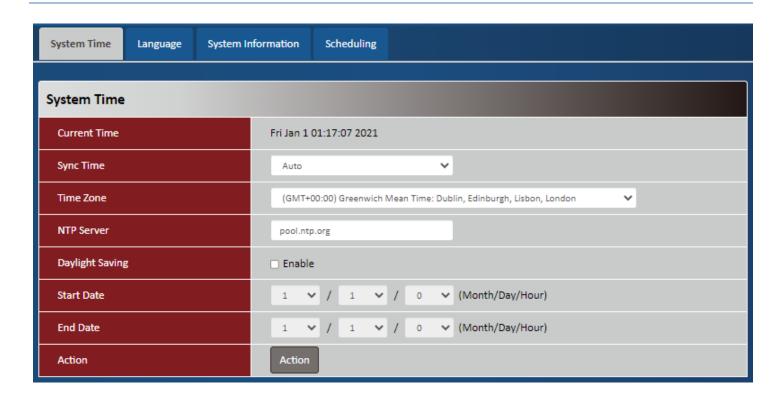

| Device Mode     |                                                                                     |                                                                                                    |
|-----------------|-------------------------------------------------------------------------------------|----------------------------------------------------------------------------------------------------|
| Item            | Value setting                                                                       | Description                                                                                                    |
| Current Time    | N/A                                                                                 | Show the current time of the unit.                                                                                                    |
| Sync Time       | <ol> <li>A Must-filled item.</li> <li>Atuo is selected by default.</li> </ol>       | When select <b>Auto</b> , unit will sync the time via cellular cell, and then try to use NTP if cellular cell doesn't provide time information. When select <b>NTP</b> , the unit will sync time via ntp service. |
| Time Zone       | <ol> <li>A Must-filled item.</li> <li>GMT+00 :00 is selected by default.</li> </ol> | Select a time zone where this device locates.                                                                                                    |
| NTP Server      | 1. A Must-filled item.                                                              | Indicate which NTP server will be used of the time synchronization.                                                                                                    |
| Daylight Saving | <ol> <li>It is an optional item.</li> <li>Un-checked by default</li> </ol>          | Check the <b>Enable</b> button to activate the daylight saving function.  When user enabled this function, user has to specify the <b>Start Date</b> and <b>End Date</b> for the daylight saving time duration.   |
| Start Date      | N/A                                                                                 | Start time for Daylight Saving.                                                                                                    |
| End Date        | N/A                                                                                 | End Time of Daylight Saving.                                                                                                    |
| Action          | N/A                                                                                 | Click <b>Action</b> to sync time immediately                                                                                                    |

### 2.2.2 Language

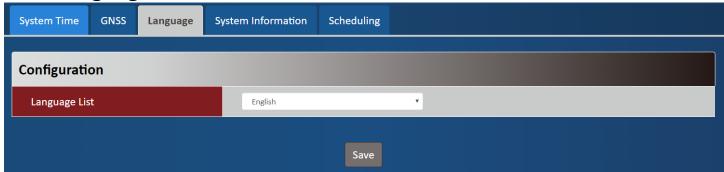

| Language      |                           |                                 |
|---------------|---------------------------|---------------------------------|
| Item          | Value setting             | Description                     |
|               | 1. A Must-filled item.    | Language setiing of the WebGUI. |
| Language List | 2. English is selected by |                                 |
|               | default.                  |                                 |

### 2.2.3 System Information

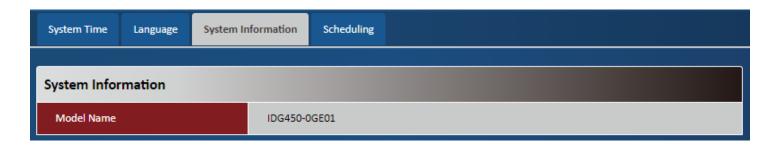

| System Information |               |                                   |
|--------------------|---------------|-----------------------------------|
| Item               | Value setting | Description                       |
| Model Name         | N/A           | Show the model name of the device |

# 2.2.4 Scheduling

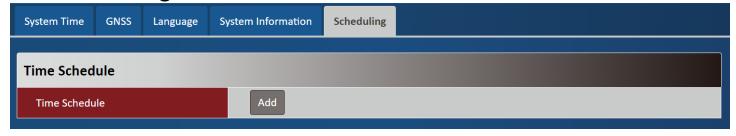

| Scheduling |               |             |  |
|------------|---------------|-------------|--|
| Item       | Value setting | Description |  |

Time Schedule N/A Press Add to create a schedule rule for system.

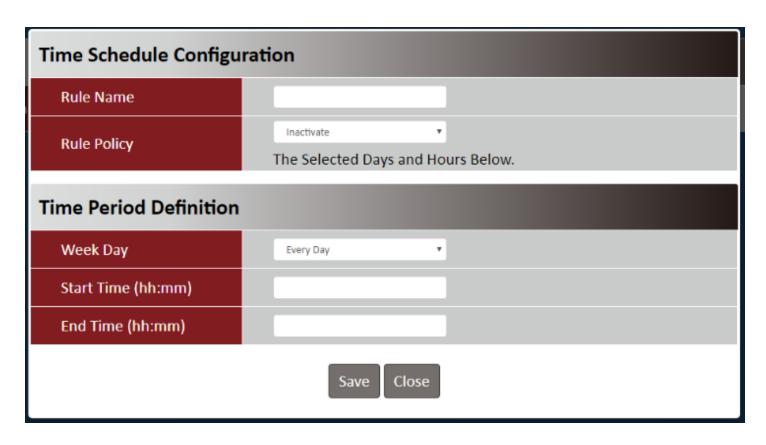

| Time Schedule Configuration |                    |                                                                           |
|-----------------------------|--------------------|---------------------------------------------------------------------------|
| Item                        | Value Setting      | Description                                                               |
| Rule Name                   | String: any text   | Set rule name                                                             |
| Rule Policy                 | Default Inactivate | Inactivate/activate the function been applied to in the time period below |

| Time Period Definition |                      |                                   |
|------------------------|----------------------|-----------------------------------|
| Item                   | Value Setting        | Description                       |
| Week Day               | Select from menu     | Select everyday or one of weekday |
| Start Time             | Time format (hh:mm)  | Start time in selected weekday    |
| End Time               | Time format (hh :mm) | End time in selected weekday      |

# **Chapter 3 Administrator**

### 3.1 Manager

# 3.1.1 FW Upgrade

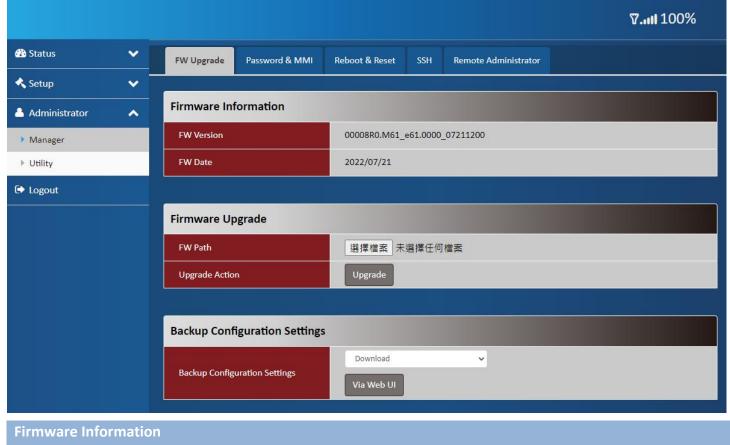

| Firmware Information |               |                                                 |
|----------------------|---------------|-------------------------------------------------|
| Item                 | Value setting | Description                                     |
| FW Version           | N/A           | It displays the firmware version of the product |
| FW Date              | N/A           | It displays the build time of the firmware      |

| Firmware Upgrad | de            |                                                                       |
|-----------------|---------------|-----------------------------------------------------------------------|
| Item            | Value setting | Description                                                           |
| FW Path         | N/A           | Select firmware file to be upgraded                                   |
| Upgrade Action  | N/A           | Click <b>Upgrade</b> button to start upgrade process with selected FW |

| Backup Configuration Settings |               |                                                                       |
|-------------------------------|---------------|-----------------------------------------------------------------------|
| Item                          | Value setting | Description                                                           |
| Backup Configuration          | NI/A          | Select "Download" to backup current configuration to a file.          |
| Settings                      | N/A           | Select " <b>Upload</b> " to restore configuration from selected file. |

#### 3.1.2Password & MMI

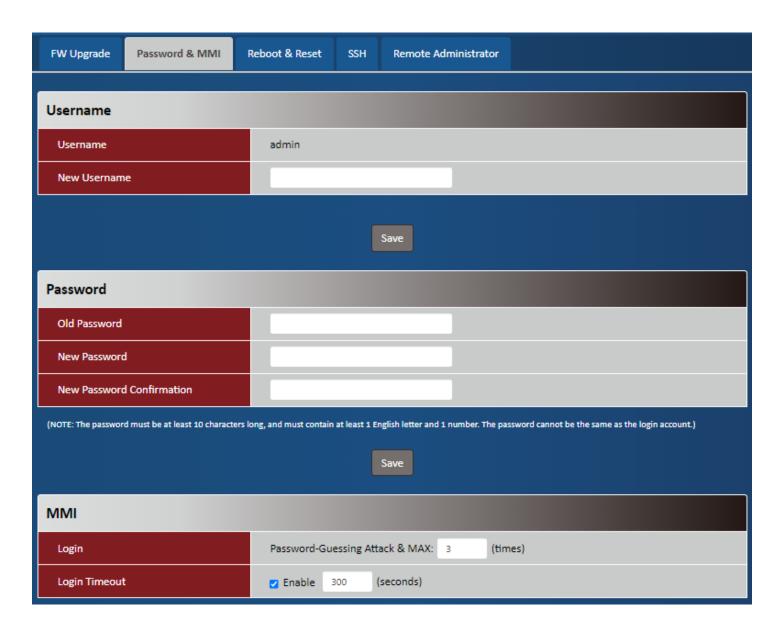

| Username<br>Item | Value setting                                        | Description                                        |
|------------------|------------------------------------------------------|----------------------------------------------------|
| Username         | <ol> <li>The default username is 'admin'.</li> </ol> | Display the current username for the administrator |
| New Username     | String: any text                                     | Enter the new username                             |
| Save             | N/A                                                  | Click <b>Save</b> button to save the settings      |

| Item                      | Value setting                                                                                            | Description                                                         |
|---------------------------|----------------------------------------------------------------------------------------------------|---------------------------------------------------------------------|
| Old Password              | <ol> <li>String: any text</li> <li>The default password<br/>for web-based MMI is<br/>'admin'.</li> </ol> | Enter the current password to enable you unlock to change password. |
| New Password              | String: any text                                                                                         | Enter new password                                                  |
| New Password Confirmation | String: any text                                                                                         | Enter new password again to confirm                                 |
| Save                      | N/A                                                                                                    | Click <b>Save</b> button to save the settings                       |

| MMI           |                           |                                                                             |
|---------------|---------------------------|-----------------------------------------------------------------------------|
| Item          | Value setting             | Description                                                                 |
|               |                           | Enter the login trial counting value.                                       |
|               |                           | <u>Value Range</u> : 3 ~ 10.                                                |
| Login         | 3 times is set by default | If someone tried to login the web GUI with incorrect password for more than |
| Logiii        |                           | the counting value, an warning message "Already reaching maximum            |
|               |                           | Password-Guessing times, please wait a few seconds!" will be displayed and  |
|               |                           | ignore the following login trials.                                          |
|               | The Enable box is         | Check the Enable box to activate the auto logout function, and specify the  |
| Login Timeout | checked, and 300 is set   | maximum idle time as well.                                                  |
|               | by default.               | <i>Value Range</i> : 30 ~65535.                                             |

### 3.1.3 Reboot & Reset

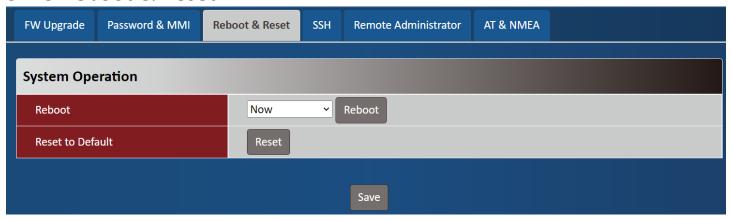

| Device Mode      |               |                                                                                       |
|------------------|---------------|---------------------------------------------------------------------------------------|
| Item             | Value setting | Description                                                                           |
| Reboot           | N/A           | Chick the <b>Reboot</b> button to reboot the unit immediately                         |
| Reset to Default | N/A           | Click the <b>Reset</b> button to reset the device configuration to its default value. |

#### 3.1.4 SSH

| SSH<br>Item   | Value setting  1. Default value is disable such service  1. By default Service Port is 22. |                | Description  Check the Enable box to activate the SSH Telnet function for connecting from LAN or WAN interfaces.  You can set which number of Service Port you want to provide for the corresponding service.  Value Range: 1 ~65535. |                      |  |  |
|---------------|--------------------------------------------------------------------------------------------|----------------|----------------------------------------------------------------------------------------------------|----------------------|--|--|
| FW Upgrade    | Password & MMI                                                                             | Reboot & Reset | SSH                                                                                                    | Remote Administrator |  |  |
| Configuration |                                                                                            |                |                                                                                                    |                      |  |  |
| SSH           | LAN   Enable WAN  Enable Service Port : 22                                                 |                |                                                                                                    |                      |  |  |

#### 3.1.5Remote Administrator

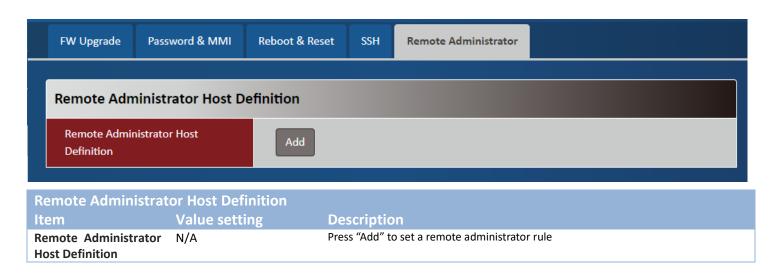

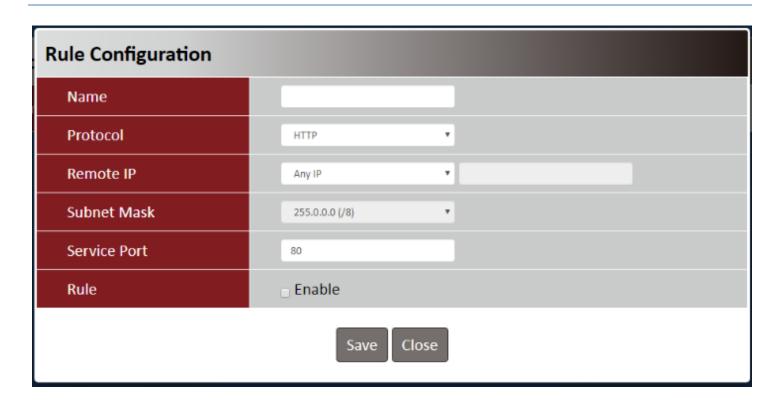

| Rule Configuration |                                                                                  |                                                                                                    |  |  |  |
|--------------------|----------------------------------------------------------------------------------|----------------------------------------------------------------------------------------------------|--|--|--|
| Item               | Value setting                                                                    | Description                                                                                                    |  |  |  |
| Name               | String: any text                                                                 | Set rule name                                                                                                    |  |  |  |
| Protocol           | HTTP is set by default                                                           | Select HTTP or HTTPS method for router access.                                                                                                    |  |  |  |
| Remote IP          | A Must filled setting                                                            | This field is to specify the remote host to assign access right for remote access.  Select <b>Any IP</b> to allow any remote hosts  Select <b>Specific IP</b> to allow the remote host coming from a specific subnet. |  |  |  |
| Subnet Mask        | N/A                                                                              | An IP address entered in this field and a selected <b>Subnet Mask</b> to compose the subnet if Remote IP set in <b>Specific IP</b> .                                                                                  |  |  |  |
| Service Port       | <ol> <li>80 for HTTP by default</li> <li>443 for HTTPS by<br/>default</li> </ol> | This field is to specify a Service Port to HTTP or HTTPS connection.<br><u>Value Range</u> : $1 \sim 65535$ .                                                                                                    |  |  |  |
| Rule               | The box is unchecked by default.                                                 | Click <b>Enable</b> box to activate this rule.                                                                                                    |  |  |  |